# **Accessing Concur Reporting (New UI)**

These instructions cover how to generate a Concur report for your department/organization.

**EFULLERTON** 

**Note:** These reports are available for the manager based on their access.

#### **R**EVILLERTON

## <span id="page-1-0"></span>**Table of Contents:**

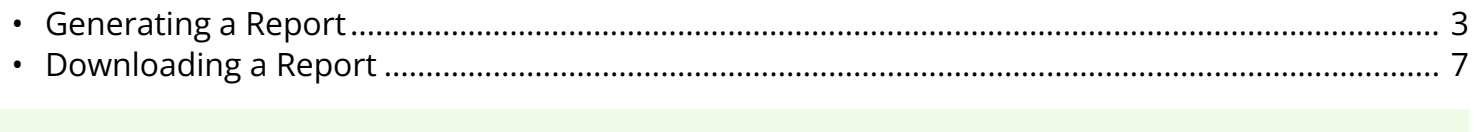

**O** If you need assistance with logging into Concur, please go to Logging into Concur ..............0.

### <span id="page-2-0"></span>**Generating a Report**

**Step 1:** From the Concur dashboard, click on **Reporting**.

Based on the type of access that you may have, select either:

- **Intelligence**
- **Intelligence BI Manager**

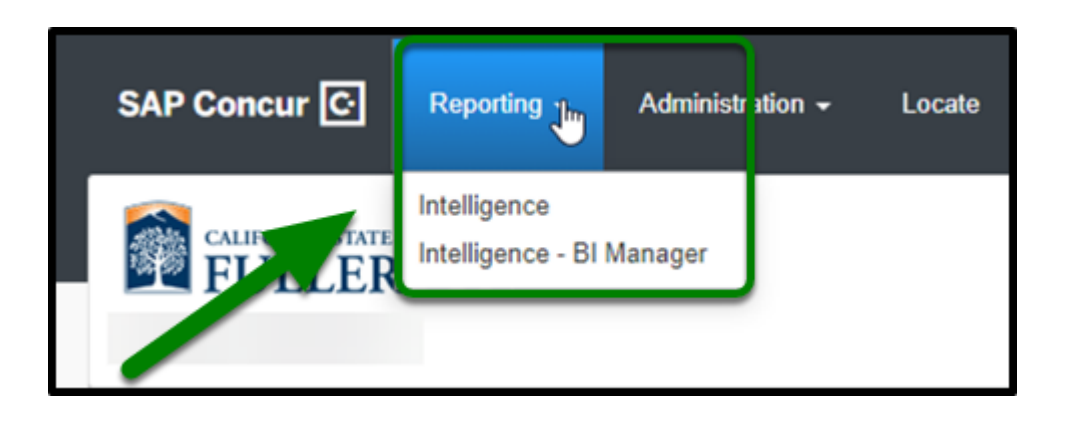

**BEULLERTON** 

**Step 2:** Your screen will refresh, and you will be led to the following SAP Concur page. Click on **Team Content**.

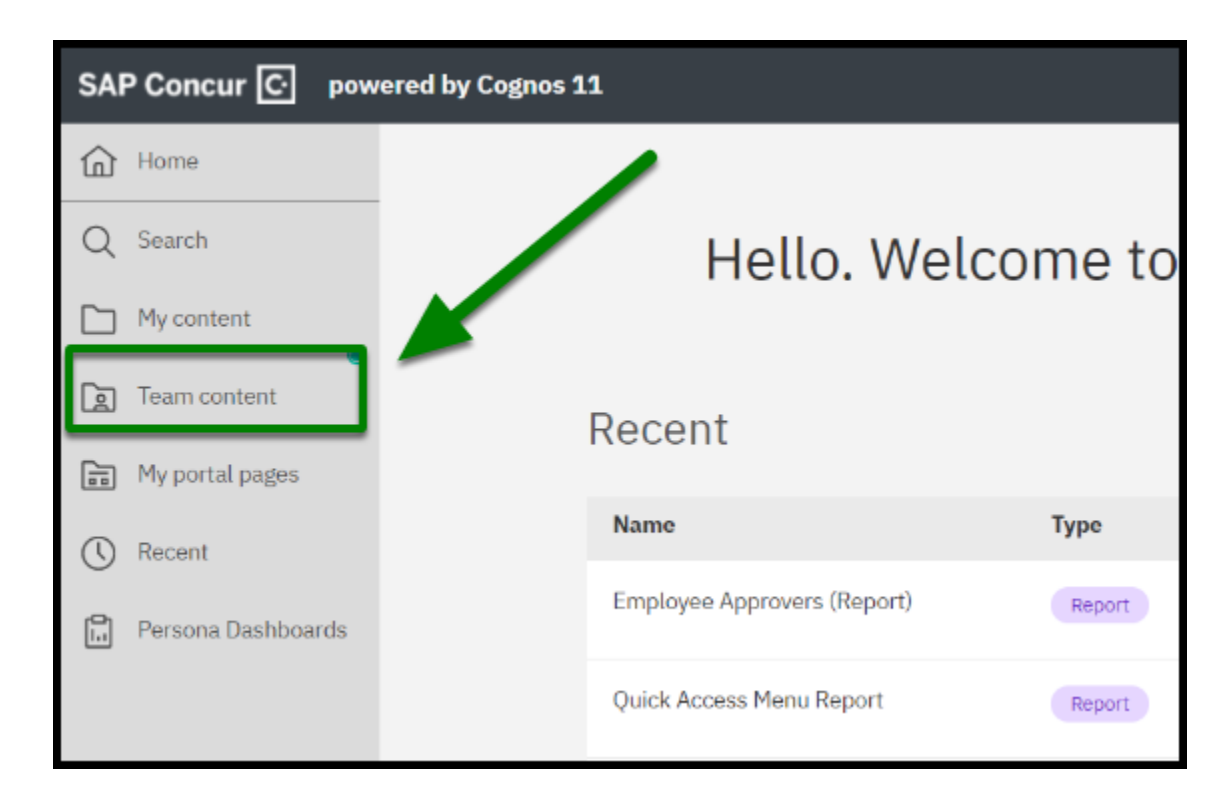

**Step 3:** From there, click on the **California State University (p0031139gqge)** folder.

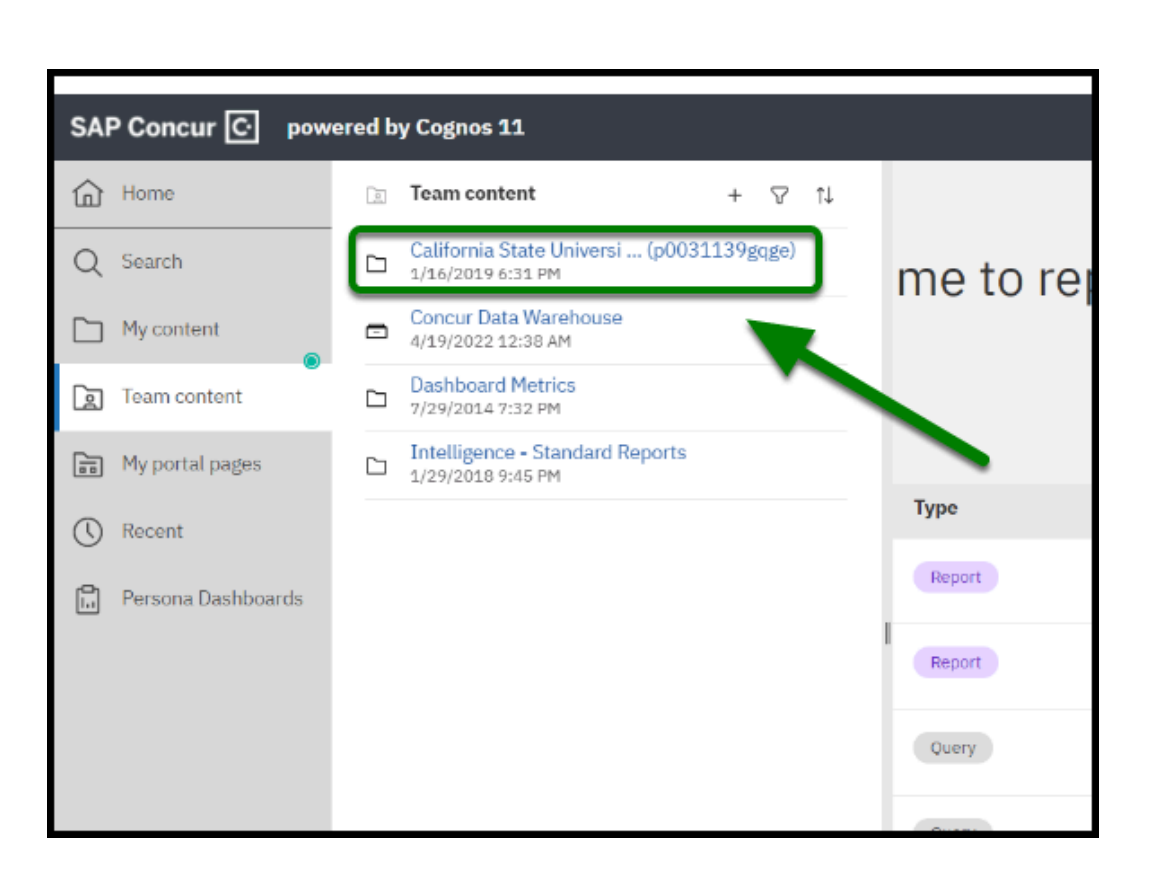

**BEULLERTON** 

**Step 4:** From there, click on the appropriate folder. For example the **Departmental Reports** or the **Financial Managers** link.

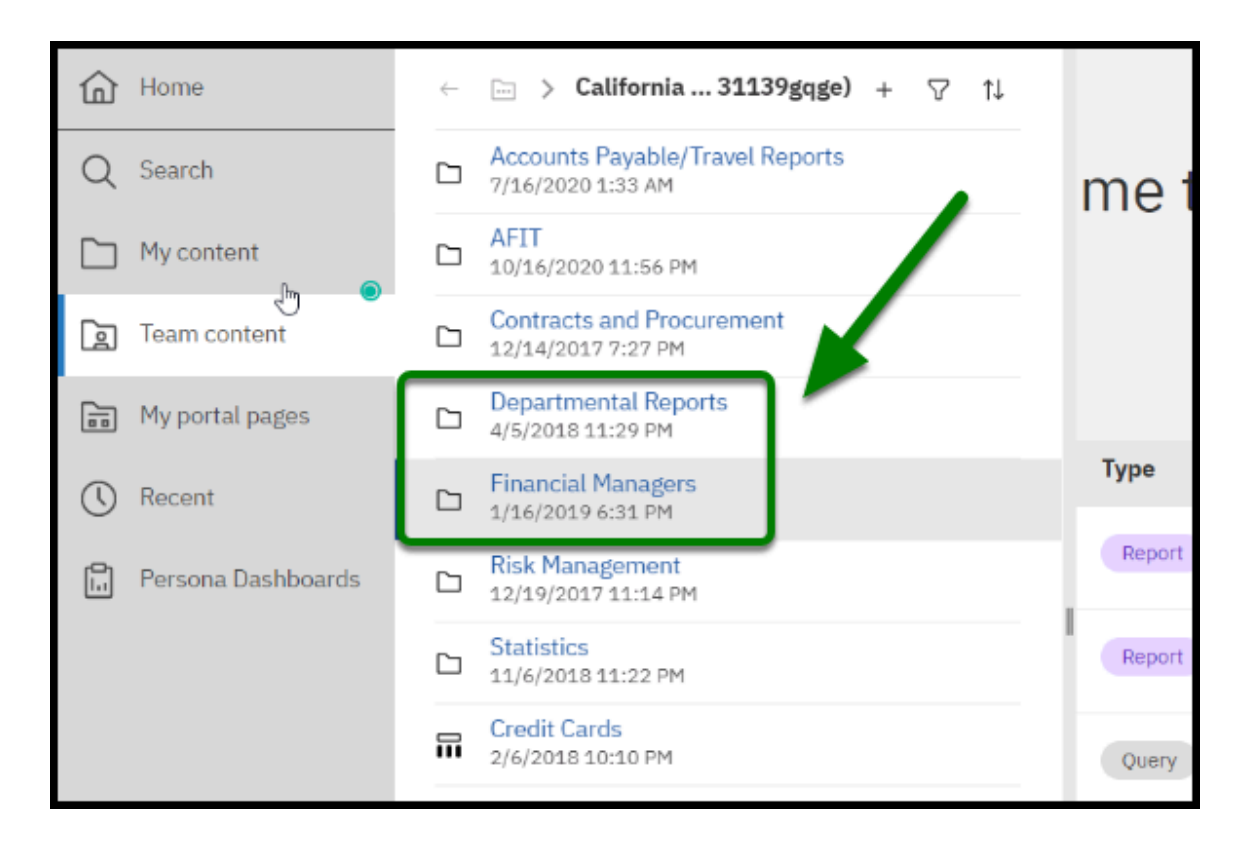

**BEULLERTON** 

**Step 5:** There are different types of reports that you can run. For this example, we will select **Aging Travel Requests** available in the Financial Managers folder.

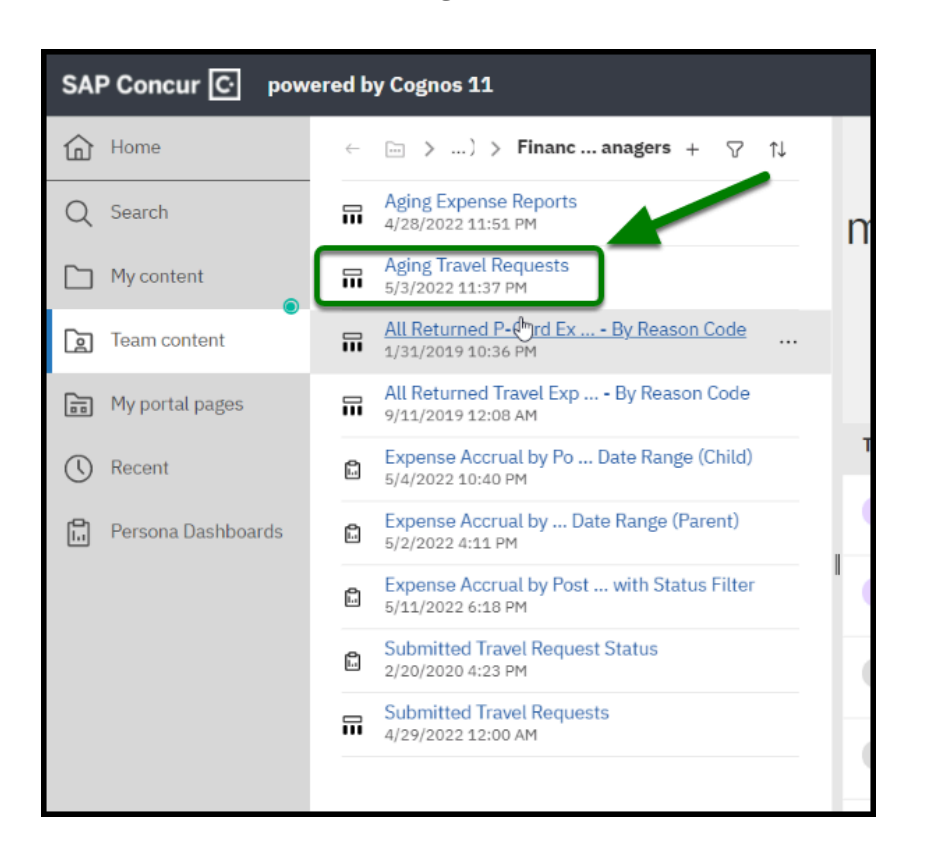

**Step 6:** Your screen will refresh, and you will be presented with the following calendar to select the appropriate date range that you would like to pull a report from.

For this example, we selected **March 1st** to **June 30th.** This means that only aging travel requests between a travel start date of March 1st and a travel end date of June 30th will show up in the report when it is generated.

**Note:** The hourly ranges are recommended to be left as **12:00 AM** to **11: 59 PM.** 

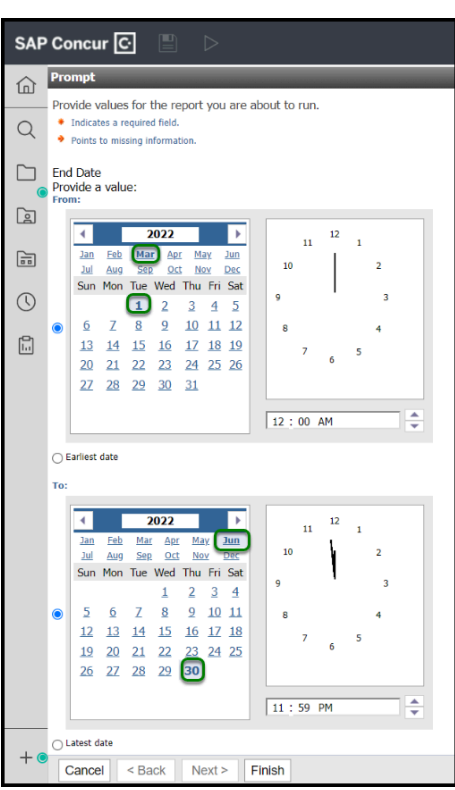

 $\begin{tabular}{|c|c|} \hline \textbf{F期} & \textbf{R} & \textbf{R} & \textbf{R} \\ \hline \end{tabular}$ 

**Step 7:** Click on the **Finish** button.

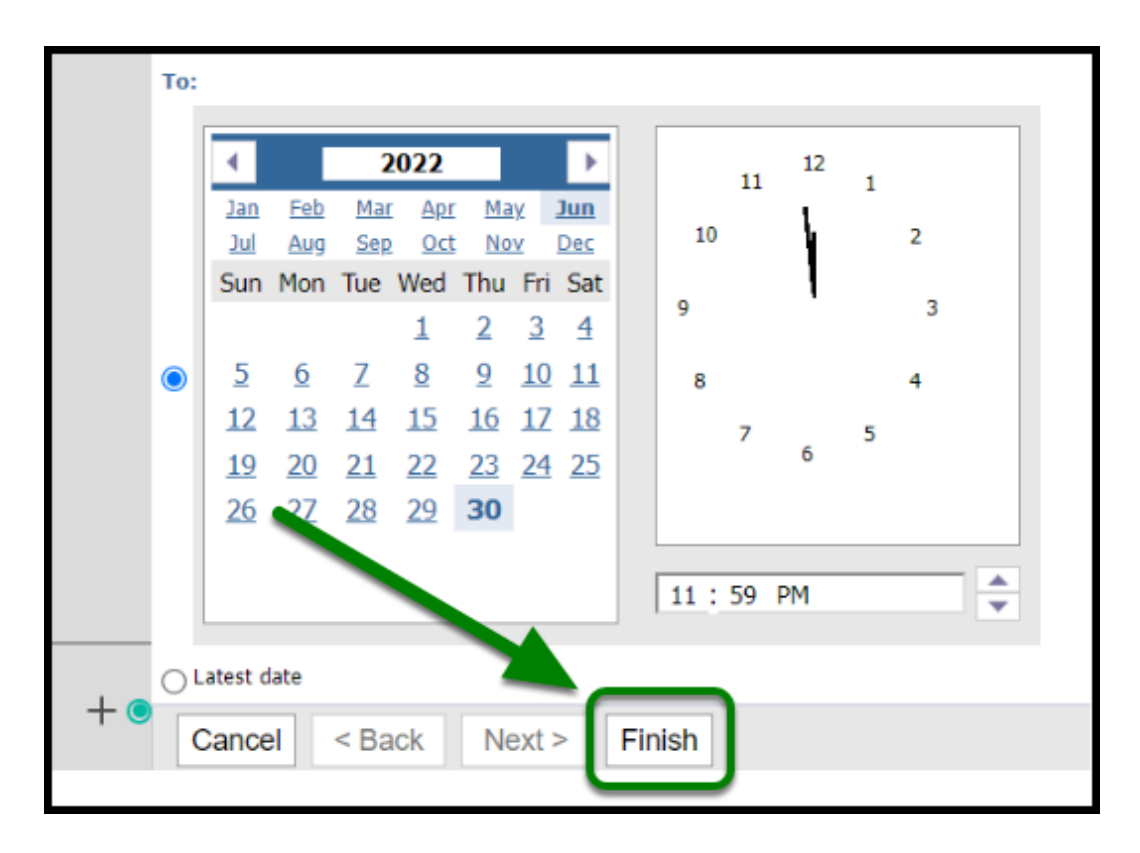

**Step 7a:** Your page will refresh, and your report will generate showing all Open Travel Requests from your selected date range.

**BEULLERTON** 

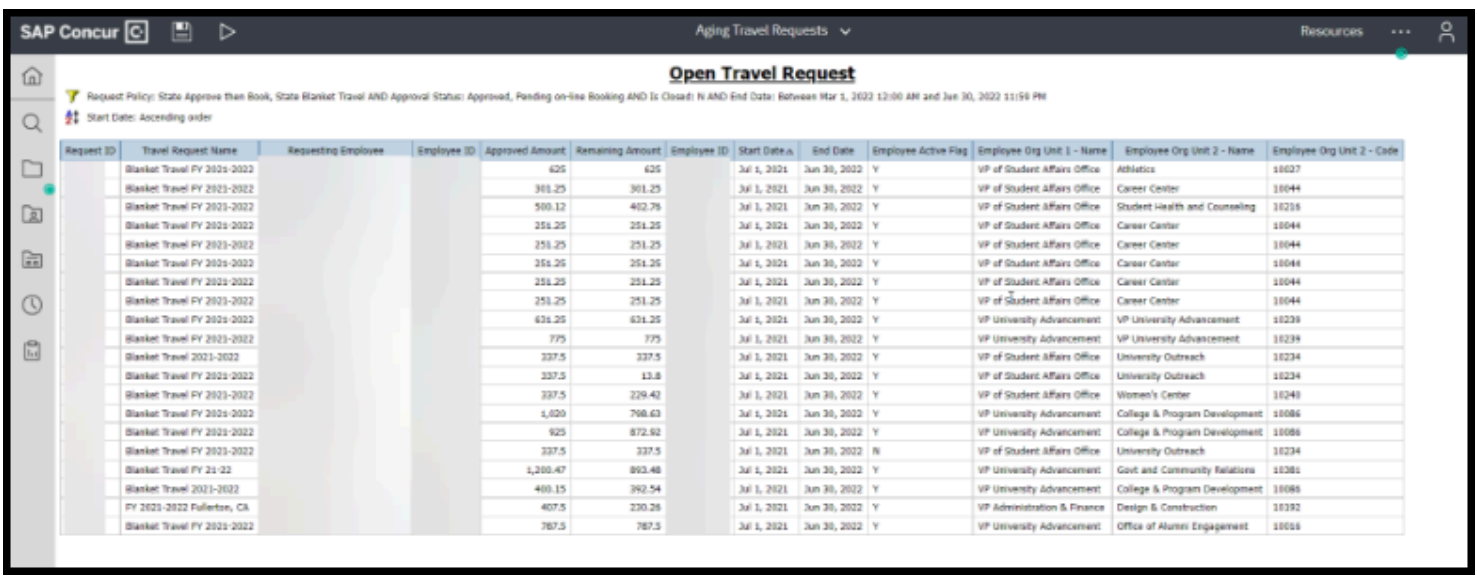

**Step 7b:** There may be several pages of data. You will have the option to click on **Top**, **Page up**, **Page down**, and **Bottom** to view them all.

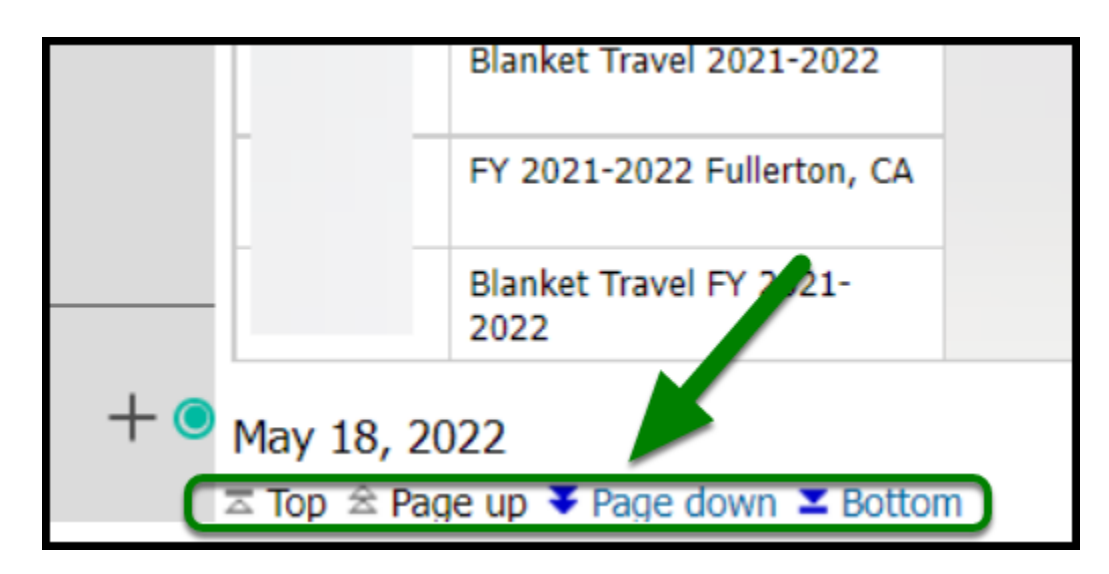

#### <span id="page-6-0"></span>**Downloading a Report**

**Step 8:** To download the report, click on the following in order in the top-left of your screen:

- 1. Run (Play) Button
- 2. Click "Run Excel"

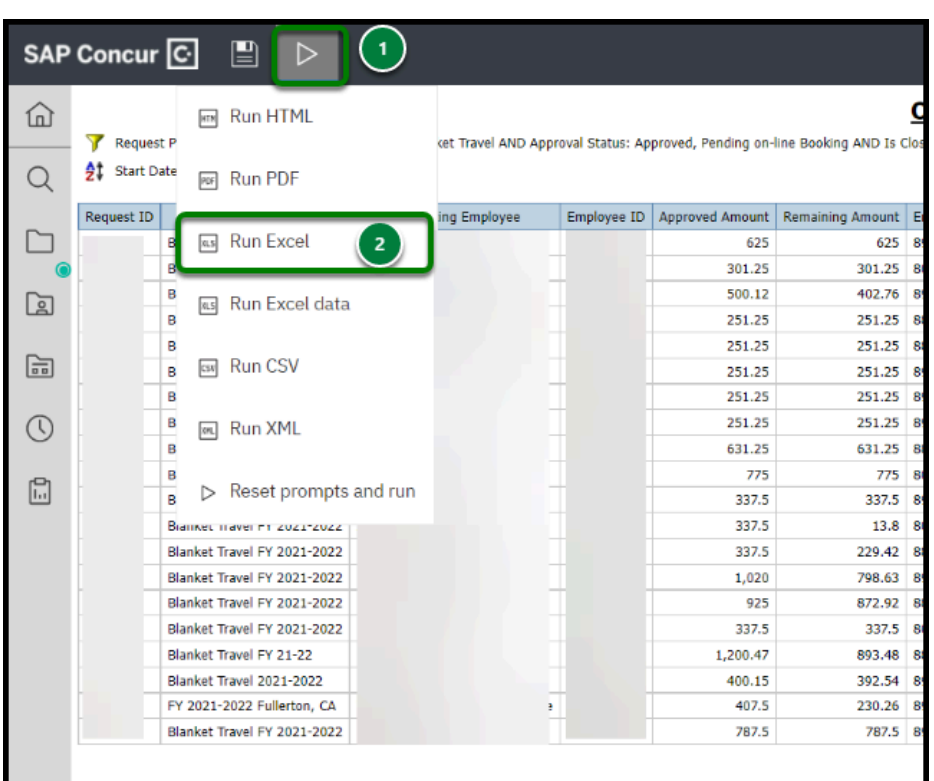

**DEVILERTON** 

**Step 9:** Your page will refresh, and you will notice this loading screen. Please wait while your report is being generated.

**Note:** This may take a few minutes depending on the data.

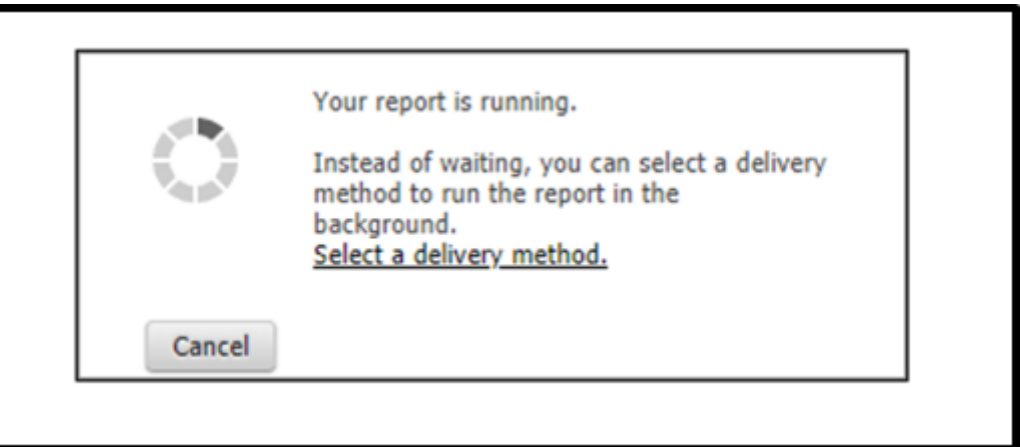

**Step 10:** If you are using Google Chrome, your downloaded report should appear on the bottom.

#### Click on **Aging Travel Request.xlsx.**

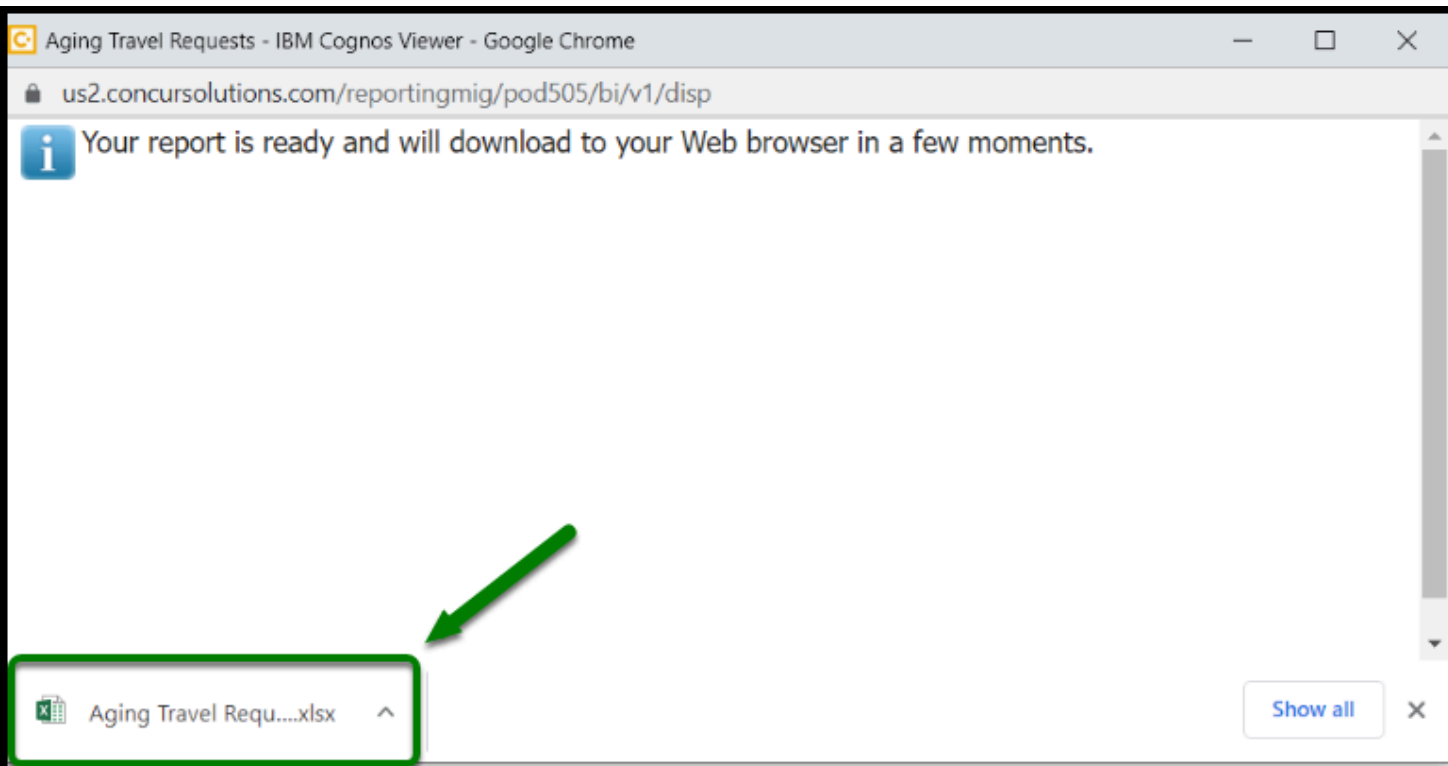

 $\blacksquare$ 

**Step 11:** Your report will open in Excel, and you will now be able to see how many open requests you have within your department.

**Note:** Each line item is a request.

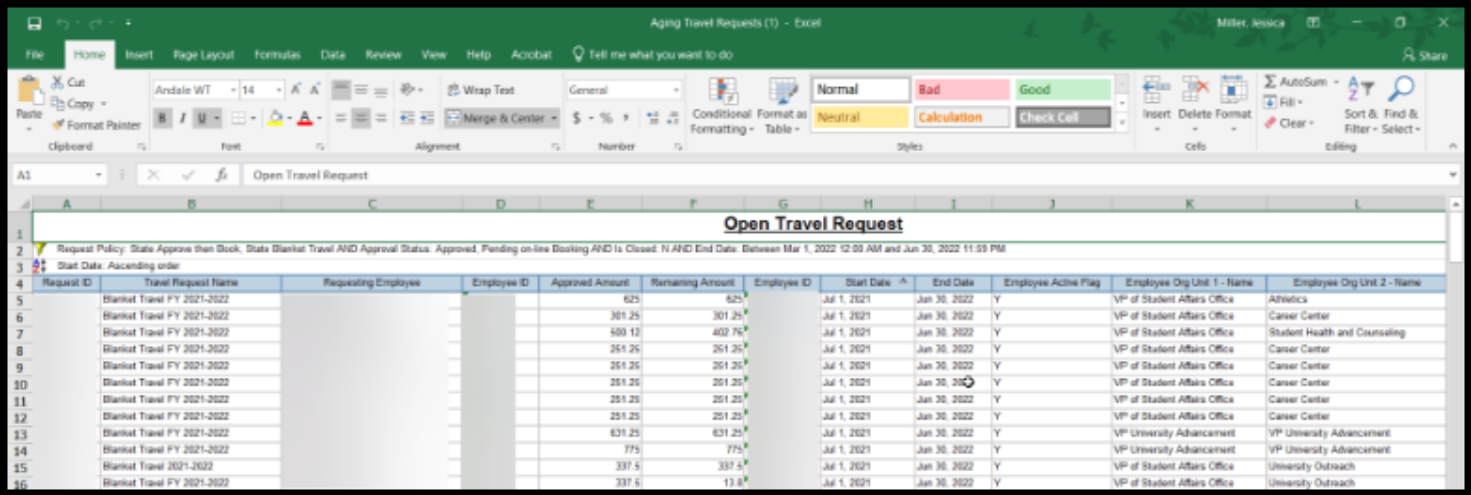

#### [back to top](#page-1-0)

## **Need more help?**

**Contact Concur Support at [concur@fullerton.edu](mailto:concur@fullerton.edu)** or at 657-278-3600.

**DEVILLERTON**